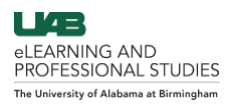

# Canvas Alerts Guide

<span id="page-0-0"></span>Instructors have the ability to send automated alerts to students based off Canvas data. The alert comes as an email to the student's UAB email address. Click the links below to see how to set up each email.

## **[Access Canvas Alerts](#page-0-1)**

**[Enable Attendance Monitoring](#page-1-0)**

**[Enable Current Grade Monitoring](#page-2-0)**

**[Enable Assignment Monitoring](#page-3-0)**

**[Due Date Reminder](#page-3-1)**

**[Assignment Grade Monitoring](#page-4-0)**

# <span id="page-0-1"></span>**Access Canvas Alerts**

1. To access Canvas Alerts, click on **Canvas Alerts and Observer Settings** (A) from the [BlazerNET Faculty](https://www.uab.edu/blazernet)  [Homepage.](https://www.uab.edu/blazernet)

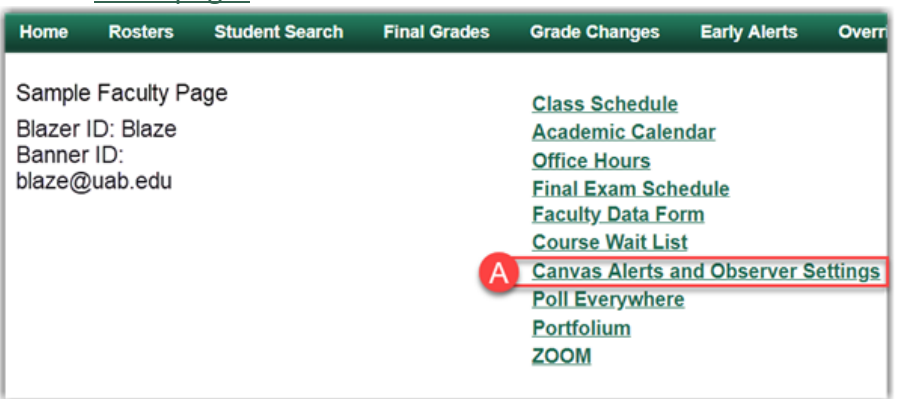

2. Select **Attendance, Current Grade and Assignment Email Notifications** (B).

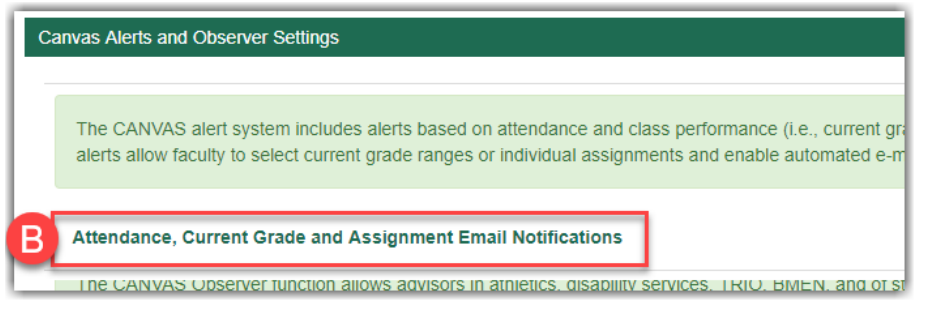

3. Select the desired **Term** (C) from the drop-down list. Then, click the **Submit** (D) button.

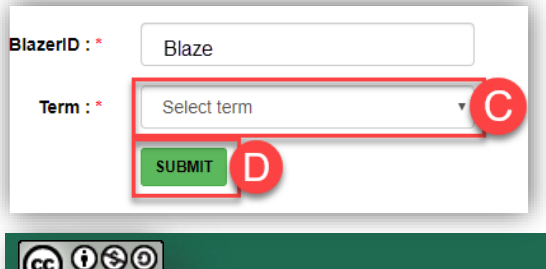

BY NC SA

## <span id="page-1-0"></span>**Enable Attendance Monitoring**

- 1. Click on **Edit Attendance Criteria** (A) for desired course.
- 2. Select Y Yes from the drop-down list to **enable Attendance Monitoring emails** (B).
- 3. Type the desired number of days of **Canvas Inactivity** (C) until they receive the alert email.
- 4. Specify **How Often** (D) the student should receive attendance emails. This is how often students will receive an email until they log in.
- 5. Type the desired **Subject Line** (E) for Attendance Email to display.
- 6. If you would like to receive a **blind carbon copy** (F) of the Attendance Email, select **Y – Yes** from the drop-down menu.
- 7. The **Default Email Text** (G) will alert the student to which course they have not logged into, accompanied by the text entered (^custom^) into the **Additional Attendance Email Text** (H) field.
- 8. In the **Additional Attendance Email Text** (H) field, specify the message you would like the student to receive about their attendance in the course.
- 9. Click **Save My Data** (I) to save your preferences for that course.

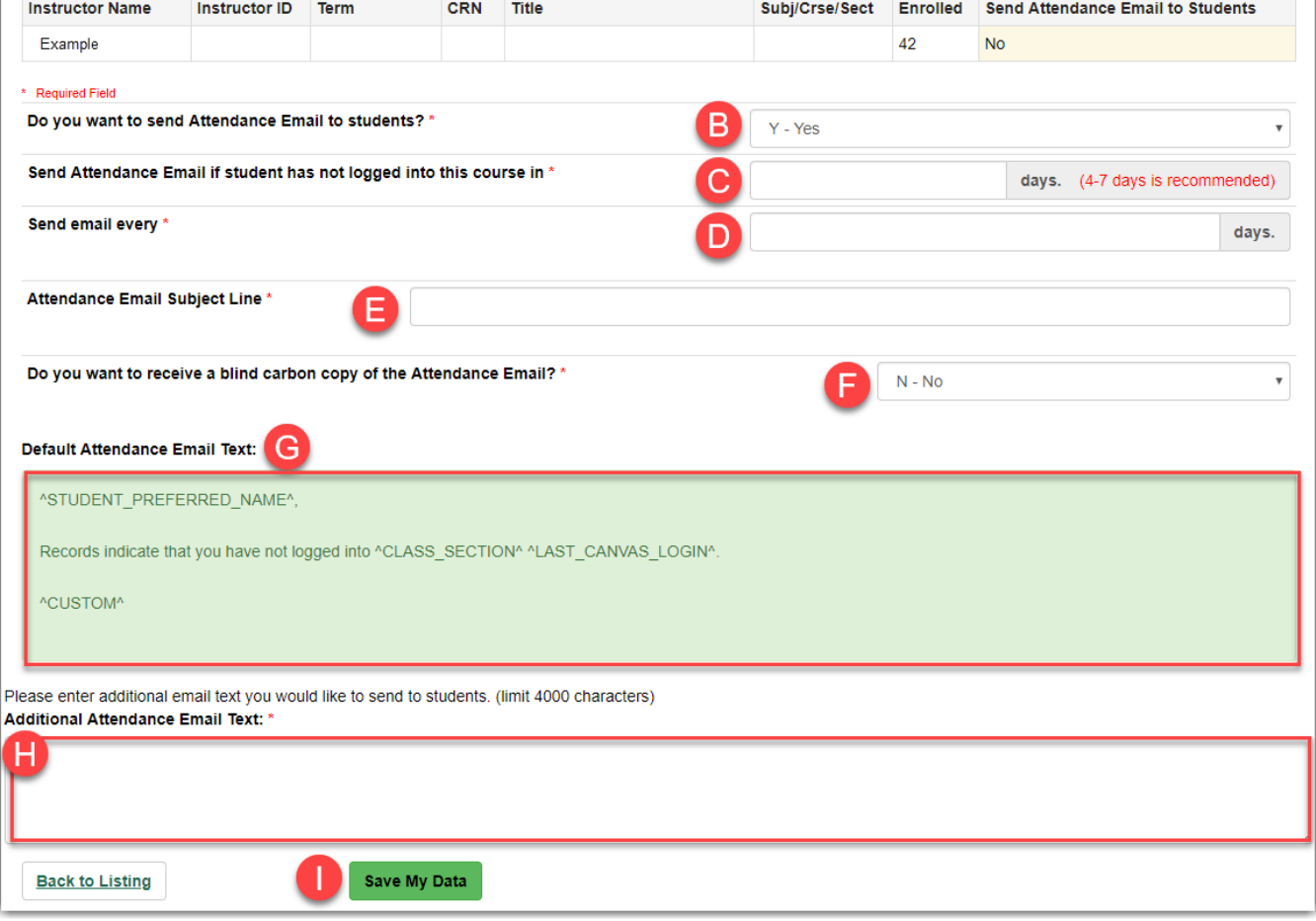

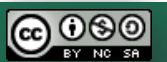

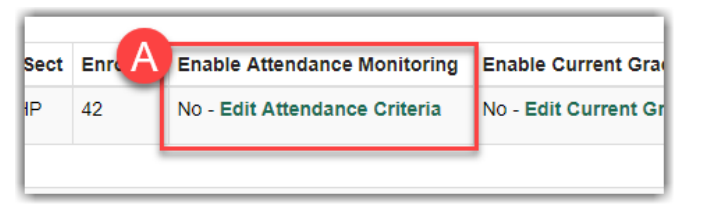

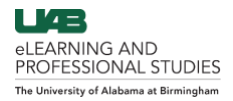

## <span id="page-2-0"></span>**Enable Current Grade Monitoring**

- 1. Click on **Edit Current Grade Criteria** (A).
- 2. Select Y Yes from the drop-down list to enable **Current Grade Alert** (B) emails.
- 3. Specify the Grade Range (C) to be included in the email (ex. 0 and 70).
- 4. Select the **Start** (D) **and End Dates** (E) you would like for the Grade Monitoring Email to take place.
- 5. Type in the desired **Subject Line** (F) for the emails that will be sent.
- 6. If you would like to receive a **blind carbon copy** (G)of the emails, select Y-Yes.
- 7. The **Default Current Grade Alert Email Text 1** (H) refers to the email the students will receive. The field ^student preferred name^ will become the student's name in the email and ^custom^ will become the text that is added to the **Additional Current Grade Alert Email Text 1** (I) field.
- *8.* In the **Additional Current Grade Alert Email Text 1** (I), type the desired message that will replace the word ^custom^ in the email that is sent to students. *\*\*\*Note students will not be able to reply\*\*\**

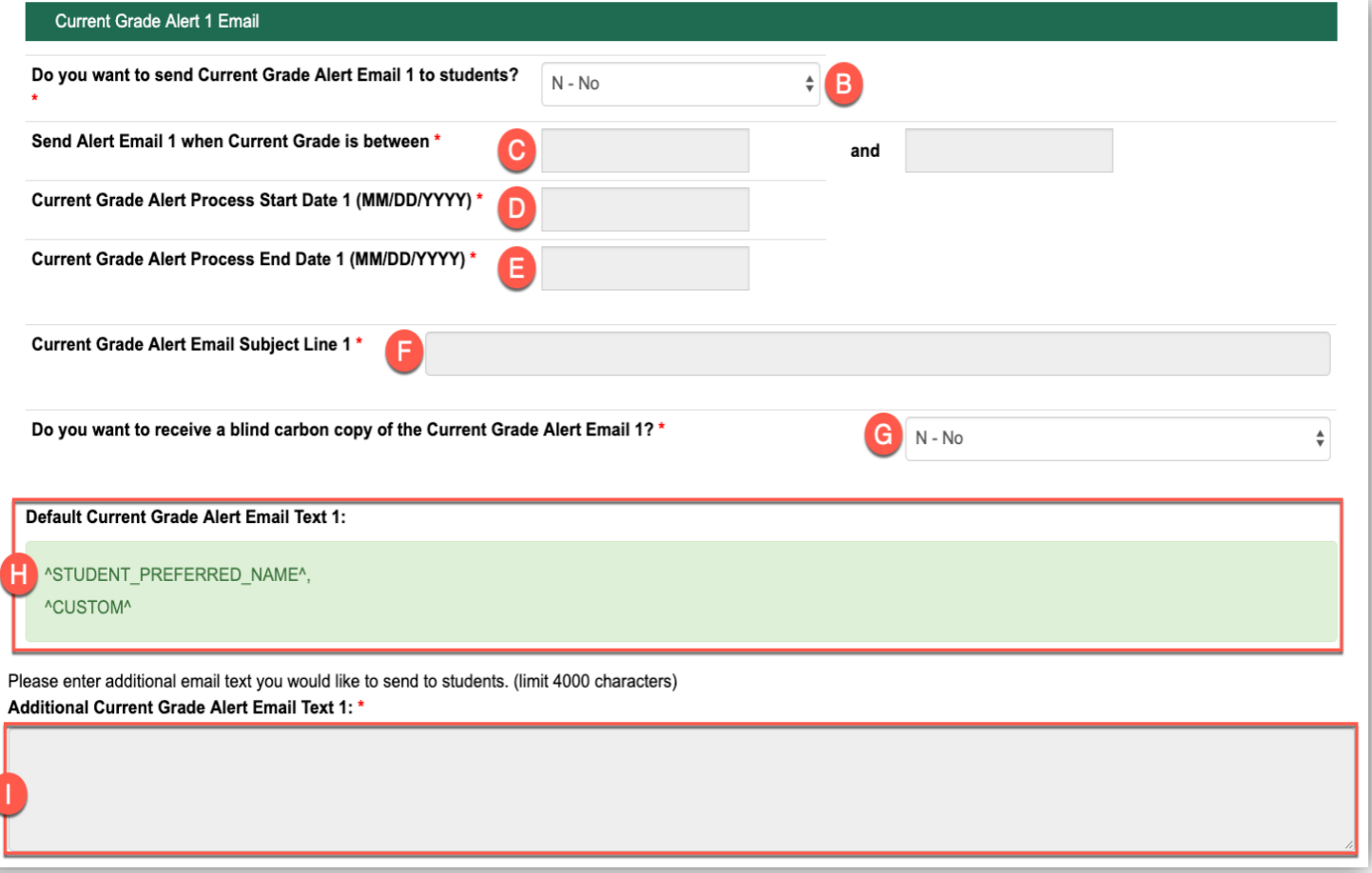

Note: There are three different emails available that can be customized and sent to students based on their grade in the course.

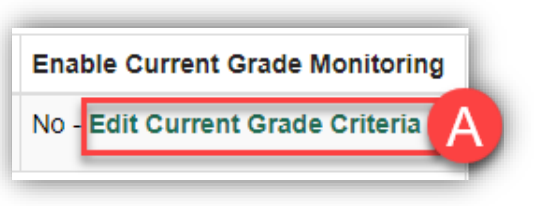

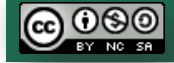

[Back to the Top](#page-0-0) 3 3

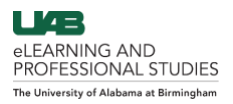

#### <span id="page-3-0"></span>**Enable Assignment Monitoring**

1. To Enable Assignment monitoring, click on the **Load/Refresh Assignments** (A) button. This will populate a list of assignments from the course in Canvas. The list is updated

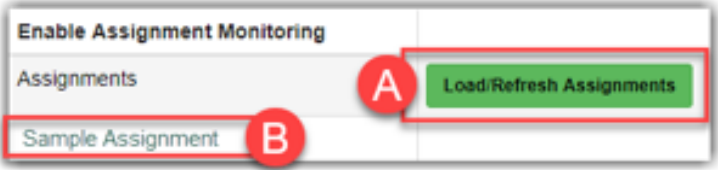

daily, but can be updated immediately by clicking on the **Load/Refresh Assignments** (A) button again.

2. Once the list has populated, select the desired **Assignment** (B).

#### <span id="page-3-1"></span>**Due Date Reminder**

രഊ

- 1. Select Y –Yes from the drop-down menu to enable the **Due Date Reminder** (A).
- 2. Specify the **number of days** (B) you would like the email to be sent prior to the due date of the assignment.
- 3. Type the desired **Subject Line** (C) for the Due Date Reminder email students will receive.
- 4. If you would like to receive a **blind carbon copy** (D)of the emails, select Y-Yes.
- 5. The Default Text (E) refers to the email the students will receive. The field ^student preferred name^ will become the student's name in the email and ^custom^ will become the text that is added to the **Custom Due Date Reminder Email Text** (F) field.
- 6. Type the desired **Custom text** (F) you would like students to receive in email and click **Update My Data** (G) button to save your preferences for that assignment.

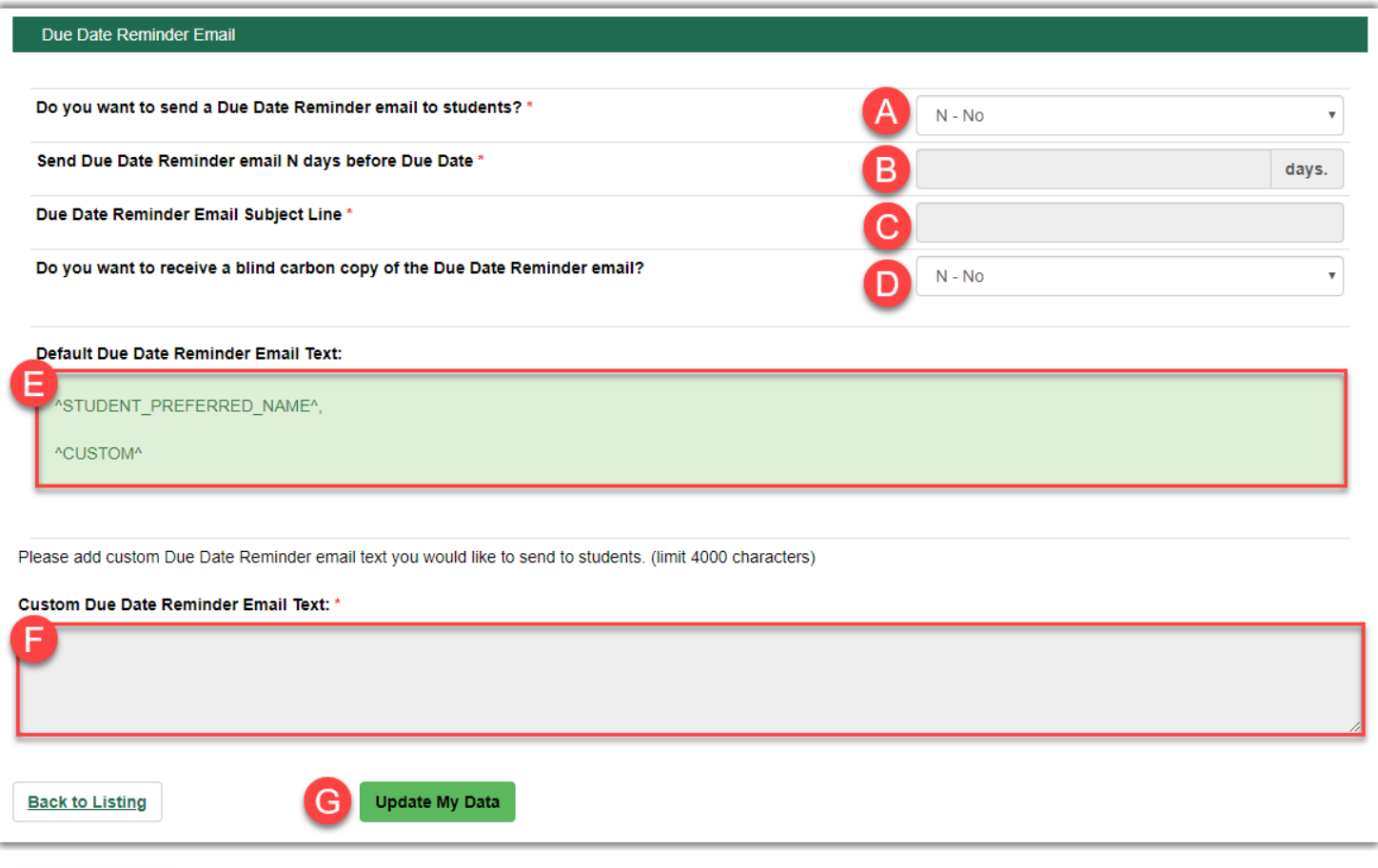

#### **[UAB.EDU/ELEARNING](https://www.uab.edu/elearning/)**

#### **Assignment Grade Monitoring**

- <span id="page-4-0"></span>1. Click the title of the desired **Assignment** (A).
- 2. Scroll down and click on the **Click to see/hide Range 1 Email** (B) button, or the **Click to see/hide Range 2 Email** (C) button. This will expand the email option for editing.
- 3. Select Y Yes from the drop-down menu to **Enable the Email** (D).
- 4. Type the **subject line** (E) you would like the email to display.
- 5. If you would like to receive a **blind carbon copy** (F) of the emails, select Y-Yes.
- 6. Specify the **Grade Range** (G) to be included in the email (ex. 0 and 70).
- 7. The **Default Range 1 Email Text** (H) represents the format of the email the students will receive. The ^student preferred name^ will be the students name and the ^custom^ section will reflect your personalized message.
- 8. Type the desired **Custom Message** (I) you would like for students to receive in the email.
- 9. Click the **Update My Data** (J) button to save your preferences for that assignment.

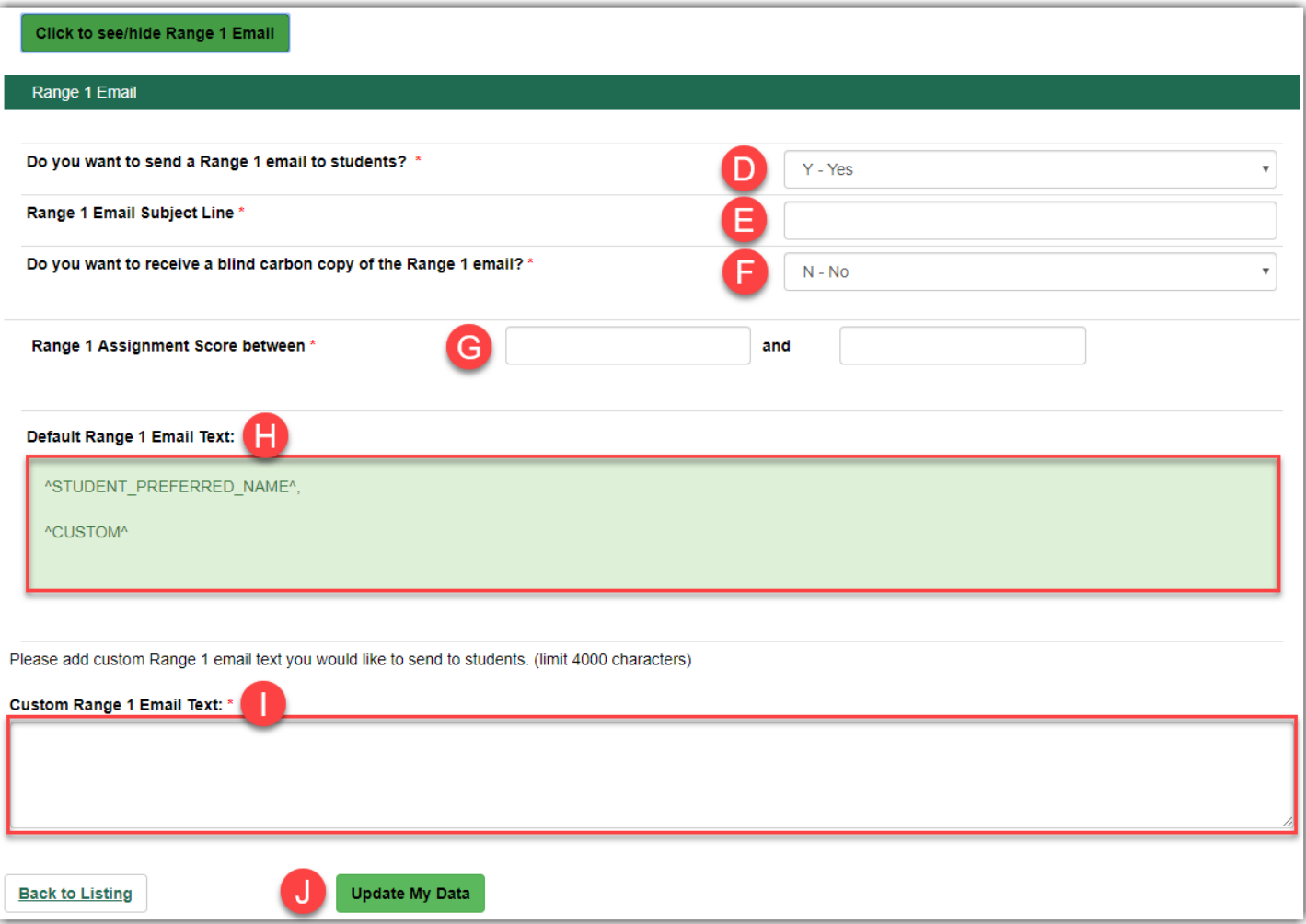

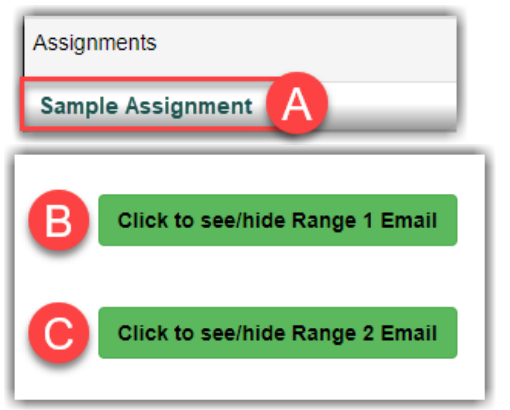